# **「au SCL24」ソフトウェア更新手順書**

# **ソフトウェア更新について**

インターネット上のダウンロードサイトから本端 末の修正用ファイルをダウンロードし、ソフト ウェアの更新を行います。本手順書では、パソコ ンにインストールした「Samsung Kies 3」アプ リケーションを使って更新を行う方法について説 明します。

## **ソフトウェア更新についての注意事項**

- **•** ソフトウェア更新は本端末に保存されている データを残したまま行うことができますが、お 客様の端末の状態によってはデータの<mark>保護が</mark>で きない場合がございますので、あらかじめご了 承願います。万が一のトラブルに備え、本端末 内のお客様情報やデータは、バックアップを 取っていただくことをおすすめします。ただし 一部バックアップが取れないデータがあります ので、あらかじめご了承ください。
- **•** ソフトウェア更新の前に以下の準備を行って ください。
- 本端末を充電し、電池残量を十分な状態にする ※電池残量が15%以下(ステータスバーに■が表 示されている状態)の場合、充電が必要であるこ とをお知らせする画面が表示され、ソフトウェア 更新は行えません。
- 本端末で実行中のすべてのプログラムを終了 する
- ※ 回→ 卒→「全て終了」をタップすると、すべ てのアプリケーションを終了できます。
- **•** ソフトウェア更新(ダウンロード、更新ファイ ルのインストール)には時間がかかる場合があ ります。
- **•** ソフトウェア更新ファイルのインストール中 は、電話の発着信を含めすべての機能を利用で きません。
- **•** ソフトウェア更新中は、下記のような操作は絶 対に行わないでください。 - パソコンの電源を切る
	- Samsung Kies 3を終了する
	- 本端末の電源を切る(電池パックを取り外す) - microUSBケーブル 01 (別売)を取り外す
	- ※上記の操作を行うと、ソフトウェア更新が失 敗して本端末がリカバリーモードになり、操 作ができなくなる場合があります。その場合 は本手順書4ページの「Samsung Kies 3 でのソフトウェア更新が失敗した場合」の操 作をお試しください。 万が一お試しいただいても復旧できない場 合は、大変お手数ですがauショップもしく はお客さまセンターまでご連絡ください。

## **パソコンに接続して更新する**

パソコンにSamsung Kies 3をインストールし、 本端末を接続したパソコンから更新の操作を行い ます。

**•** Samsung Kies 3のインストール方法は、下記 の「Samsung Kies 3をパソコンにインストー ルする」をお読みください。

## **Samsung Kies 3をパソコンにイ ンストールする**

Samsung のホームページからSamsung Kies 3をダウンロードして、パソコンにインストールし ます。

SAMSUNGサイト

[http://www.samsung.com/jp/support/](http://www.samsung.com/jp/support/usefulsoftware/KIES/JSP) usefulsoftware/KIES/JSP

- **•** インストール可能なパソコンの動作環境など、詳 細については上記のホームページをご覧くださ い。
- **•** インストール時に「ユーザーアカウント制御」画 面が表示されたときは、次の操作を行います (Windows XPでは表示されません)。
	- Windows 7/8:「はい」をクリック
	- Windows Vista:「許可」または「続行」をク リック
- 1 SAMSUNGサイト (上記のURL)に接 続する
- 2 「Download for Windows」の「KIES3 DOWNLOAD」ボタンをクリック
- 3 「保存」をクリック→保存場所を選択して 「保存」をクリック Samsung Kies 3のインストール用ファイル がダウンロードされます。
- 4 ダウンロードしたインストール用ファイル をダブルクリック→「実行」をクリック
- 5 以降、画面の指示に従ってインストール 操作を行う

インストールが完了したら、Samsung Kies 3を 起動します。

※以降で示すSamsung Kies 3の画面イメージは 「Windows 7」の場合の例です。Windows 8/ Windows Vistaの場合には画面イメージなどが異な ります。

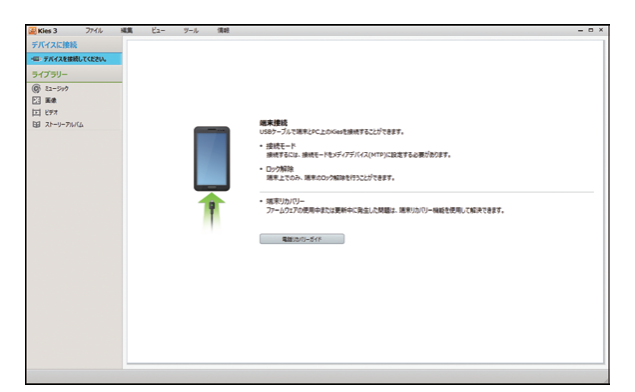

更新を行う前に、Samsung Kies 3を利用して連 絡先や画像/音楽データなどをパソコンにバック アップしておくことができます。

**本端末をパソコンに接続して更新する**

- 1 パソコンの画面で「スタート」→「すべ てのプログラム」→「Samsung」→ 「Kies 3」→「Samsung Kies 3」を順 にクリック Samsung Kies 3が起動します。
- 2 本端末とパソコンをmicroUSBケーブル 01(別売)で接続する 接続後は、更新が完了するまで本端末の (ホームキー)を押したり、電源を切った りしないでください。

アップグレードが可能であることをお知らせ するポップアップ画面が表示されます。

- ※お知らせ画面が表示されない場合は、画面左上の 端末アイコンをクリックすると本端末の情報画 面が表示され、アップグレードが可能かどうかを 確認できます。
- ※本端末とパソコンを接続したときに、Windows が実行する動作についてのポップアップ画面が 表示された場合は「キャンセル」をクリックして ください。

端末アイコン

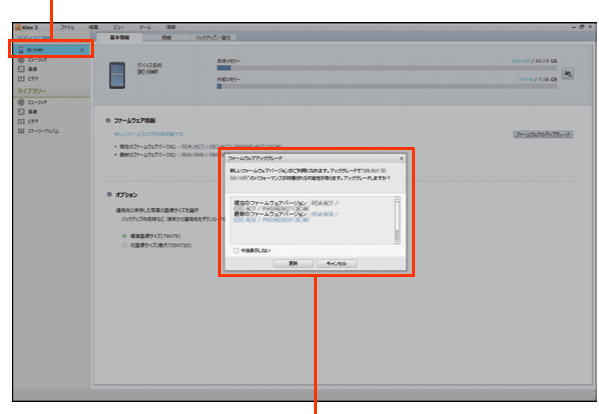

ポップアップ画面

### 3 「更新」

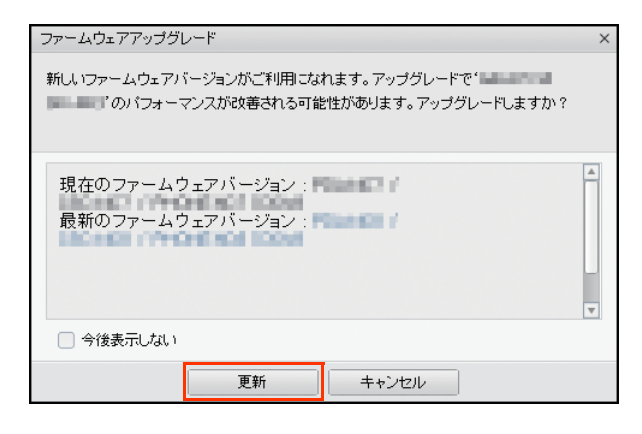

4 注意事項を読み、「上記の情報を全て読み ました」および情報提供の「同意します」 にチェックを付ける→「アップグレード を開始します」をクリック

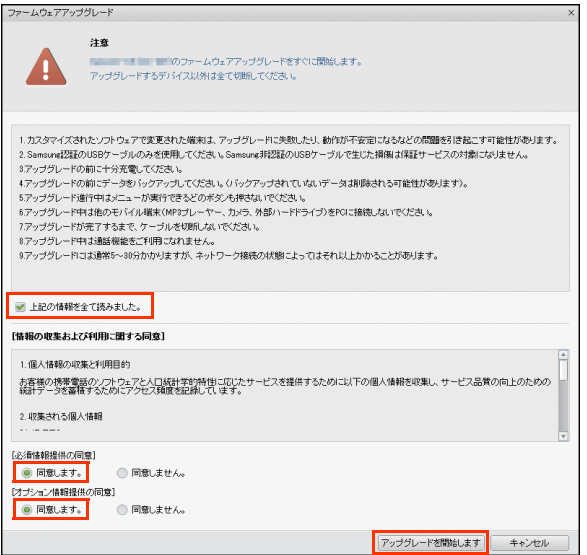

ダウンロードが開始されます。 ダウンロード中に端末の画面が消灯すること がありますが、正常にダウンロードされていま すので、◯ (ホームキー)を押したり、 microUSBケーブル 01を取り外したりしな いでください。

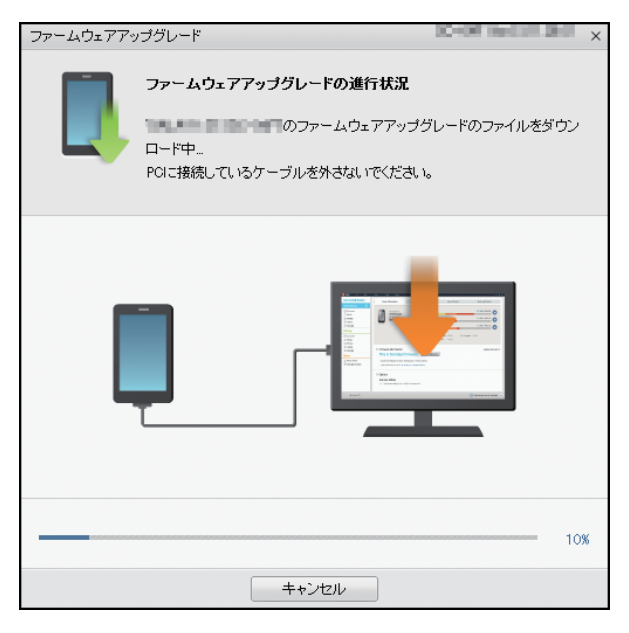

ダウンロードが完了すると、本端末のアップグ レードが自動的に開始されます。 本端末には以下のような画面が表示されます。 アップグレード中に本端末とパソコンとの接 続を切らないでください。

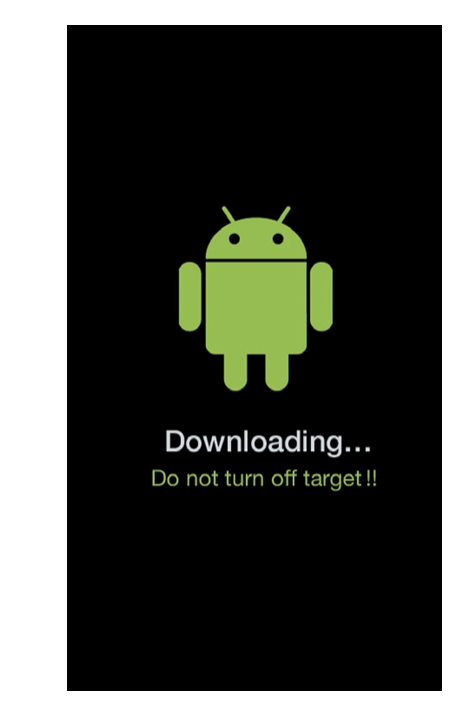

5 アップグレードが完了したら「確認」を クリック

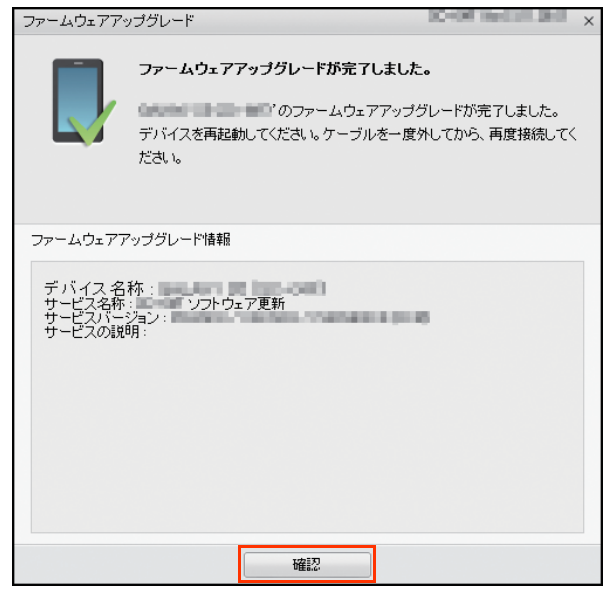

アップグレードが完了すると本端末が再起動 します。

これでソフトウェアの更新は完了です。

#### 「緊急リカバリー」をクリック **失敗からの復旧方法について Samsung Kies 3でのソフトウェア更新** 予期せぬエラーのため、ファームウェアのアップグレードに失敗しました。 ファームウェア緊急リカバリーを今すぐ実行しますか? **が失敗した場合** ソフトウェア更新が失敗すると、本端末、パソコ ▲ 別のPCからファームウェア緊急リカバリーを実行するには、以下にリカバリーコ ンのそれぞれに以下の画面が表示されます。 リカバリーコードを忘れないでください。 ※リカバリーコードは、ツール ンファームウェア緊急リカバリーメニューで後からでも 確認できます。 リカバリーコード: 日本語の言葉 ■ 緊急リカバリー | キャンセル | 2 「緊急リカバリー」をクリック ファームウェア緊急リカバリ ファームウェアアップグレードに失敗した場合、デバイスはリストの一番下に表示されます。 ファームウェアアップグレードを完了するには緊急リカバリーを実行してください。 リカバリーコードを使用して、緊急リカバリーを実行してください。 ファームウェア・アップデートが 正常に処理できませんでした。 緊急リカバリーを要求しているデバイスリスト デバイス名称: 「「「「「「「「」「」」 リカバソーコード: 「三十十ト」「三十一 本端末 開じる マンファント マンチング しょうしょう F 予期せぬエラーのため、ファームウェアのアップグレードに失敗しました。 以下の画面が表示されたら、手順3から8の操 ファームウェア緊急リカバリーを今すぐ実行しますか? 作を行ってください。 ▲ 別のPCからファームウェア緊急リカバリーを実行するには、以下にリカバリーコ ードを入力する必要があります。 注意 注意<br>- magnificationのファームウェア緊急リカリリーをすぐに関始します。<br>回復させたいデバイスのみ接続してください。それ以外のデバイスは全て切断してください。<br>- A USB 2.0だけサポートしていらデバイスには、USB 2.0ケーブルが必要です。 リカバリーコードを忘れないでください。 **AN** ※リカバリーコードは、ツール >ファームウェア緊急リカバリーメニューで後からでも <br>緊急リカバリーで開始するには以下の手順に従ってください。 確認できます。 D (ッサリー取り外し型)<br>1.アーブルのタリイスを取り外し、デバイスからバッサリを取り外してから、もシー度取り付けます。<br>2.デバイスの電源がオフスかっていなことを確認します。<br>3.デバイスを指定を一トになり替え公はエ、電源Tポタンを供えます。<br>- IBRモードになり替え公はエ、電源Tポタンを供えす。 リカバリーコード: ニューニーコーコ [内蔵パッテリー型]<br>1. 塩米からケーブルを外し、電源ボタンを10秒以上行します。<br>2. デバイスが復元モードになっていることを確認してください。<br>3. デバイスにケーブルを再接続してください。 ■ 緊急リカバリー コ | キャンセル Samsung Kies 3 その場合は右記の手順に従って再度更新を行って ■ 上記の情報を全て読みました。 ください。 <br>情報の保存を許可します お使いのPCのハードウェア仕様でPF情報を、私たちのサーバーに20種種様点せていただきます。これは、ファームウェアアップグレード中に発生する<br>エラーを脱たちが認識、分析、解決するのに特定できたの、また必要に定じて選択させていたいでからす。FCの特性、ネットワーク公開を調査するた<br>のに、情報を収集します。それ以外の内容は採存せず、保存された価値まその他の目的には使用しません。この情報の採存を計可しますか? ●保存を許可します ●保存しないで実行 リクレードを開始します | キャンセル |

- 3 本端末からmicroUSBケーブル 01を取 り外す
- 4 本端末の電池パックをいったん取り外し てから、もう一度取り付ける

5 本端末の側面の||(電源/画面ロックキー) を10秒以上押す

本端末が再起動し、以下の画面(再起動を行う 前と同じ画面)が表示されることを確認してく ださい。

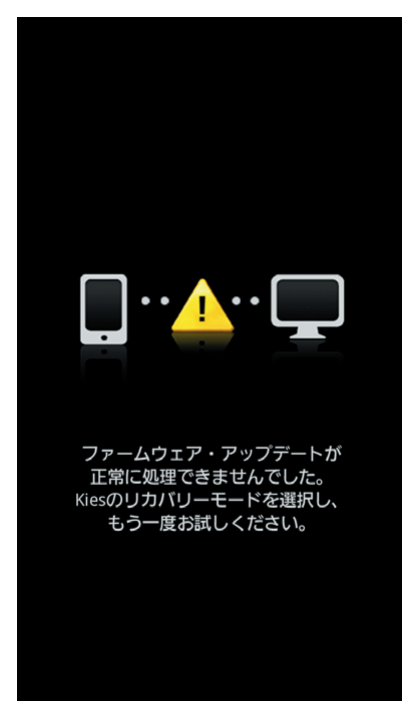

※上記の操作以外に、本端末の側面の (音量キーの 「小」)を押しながら側面の||(電源/画面ロック キー)を押して、本端末を再起動させることもでき ます。その場合は以下のような画面が表示されるこ とを確認してから、本端末の側面の () (音量キーの 「大」)を押してください。

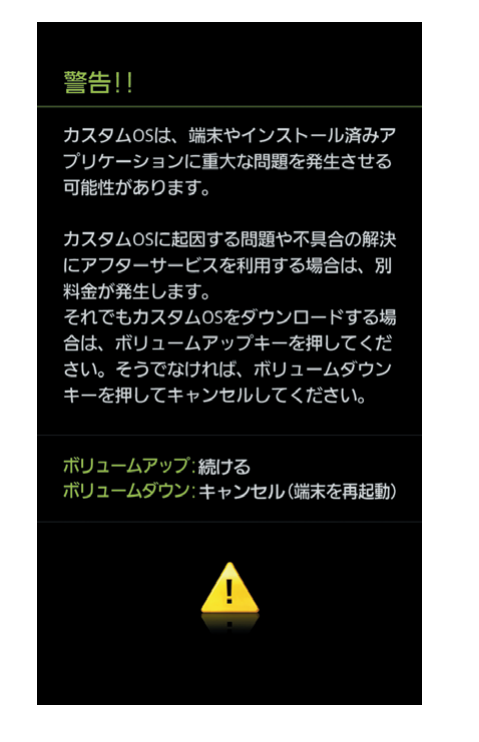

6 本端末とパソコンをmicroUSBケーブル 01で接続する

7 注意事項を読み、「上記の情報を全て読み ました」および「保存を許可します」に チェックを付ける→「アップグレードを 開始します」をクリック

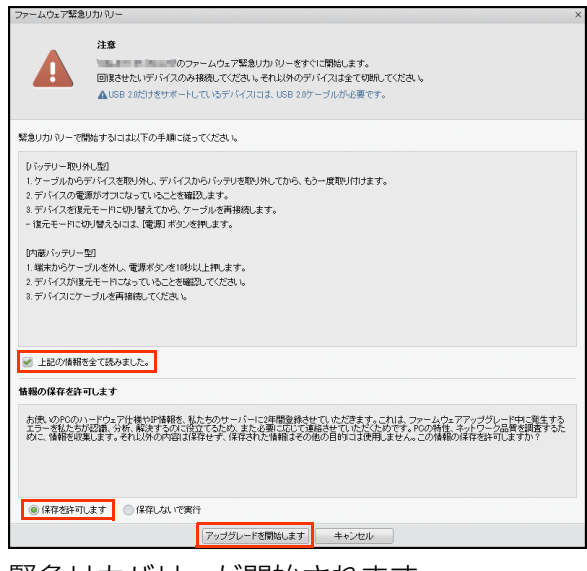

#### 緊急リカバリーが開始されます。 以下のような画面が表示されます。

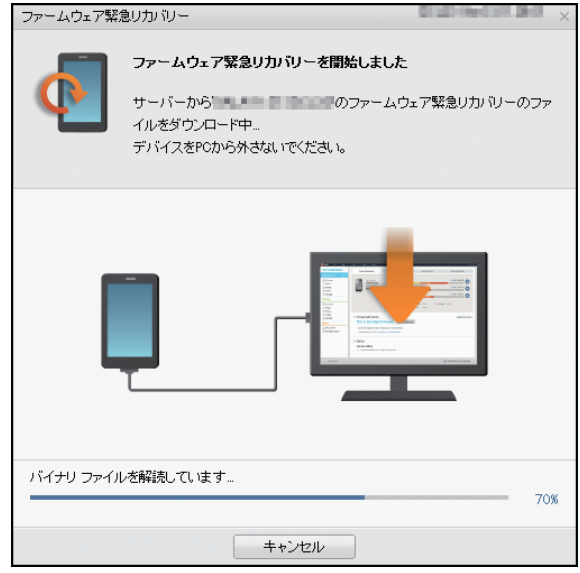

#### 緊急リカバリーを行う場合、ソフトウェア更新 も自動的に行われます。

<mark>8</mark> 緊急リカバリーとソフトウェア更新が完 了したら「確認」をクリック

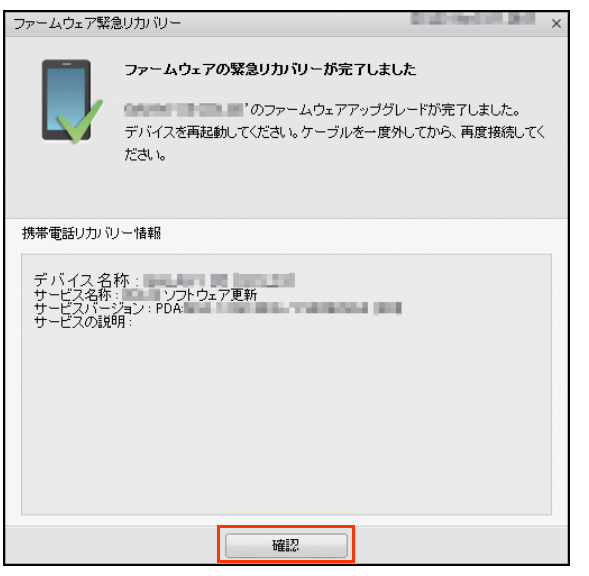

これで緊急リカバリーとソフトウェアの更新 は完了です。

※上記の操作を行っても更新ができない場合は、お手数 ですがauショップもしくはお客さまセンターまでご 連絡ください。